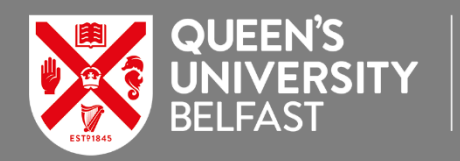

**ELECTRONICS,** ELECTRICAL<br>ENGINEERING AND **COMPUTER SCIENCE** 

# **EEECS vLab Environment for Off-campus Access**

Logon to a virtual desktop or remotely access a CS or EEE computing lab PC. Quick access to our pre-configured lab software via our VMWare Horizon system from off-campus.

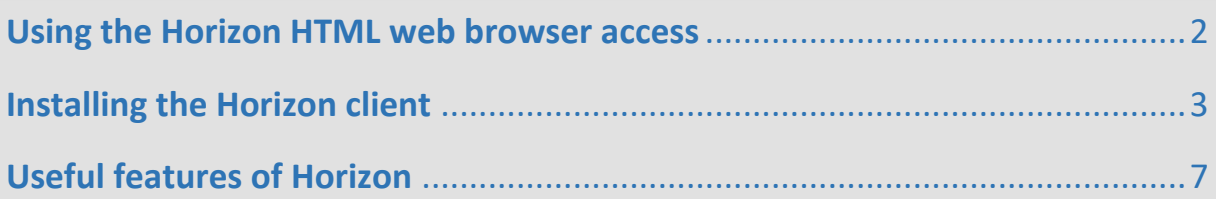

**EEECS vLab** is the EEECS deployment of the School's computing and engineering lab desktops and software that is accessible to use from off-campus via a web browser or by downloading the Horizon client onto your home PC.

- Got to the web portal: **<http://go.qub.ac.uk/eeecslab> or <http://go.qub.ac.uk/eeelab>**
- You can login directly using a browser or install the Horizon client to your PC. The local client is the preferred method offering better performance and features. The client will likely require a device reboot after installation.

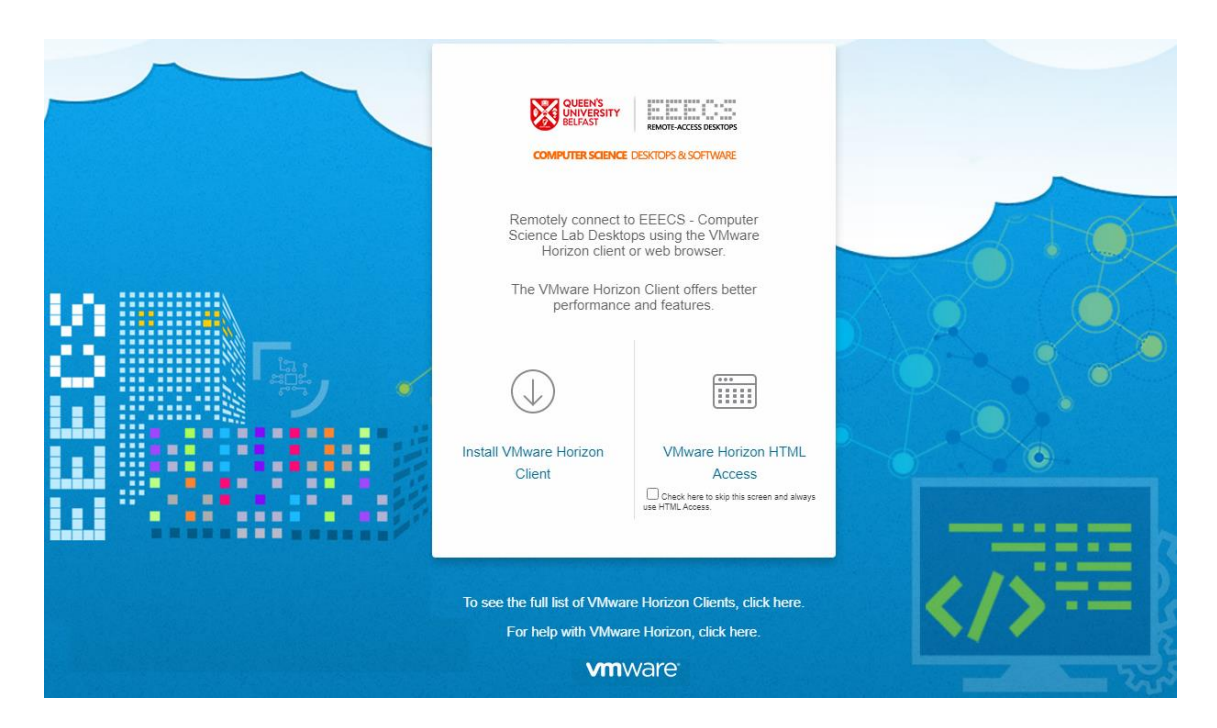

*Setup and getting started instructions follow.*

## **Using the Horizon HTML Web Browser Access**

Click the **VMware Horizon HTML Access button**

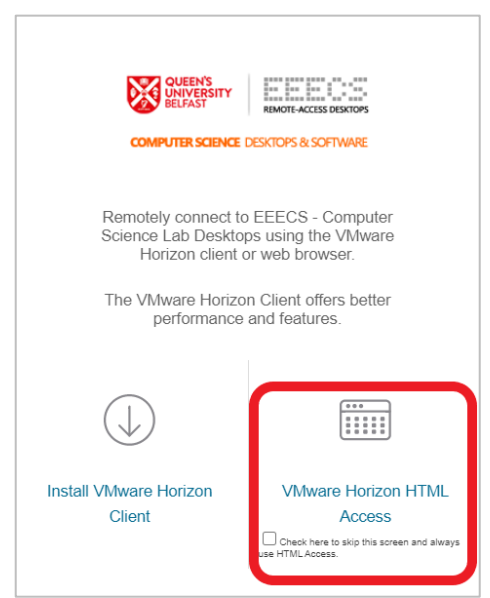

Login with your **EEECS** username & password

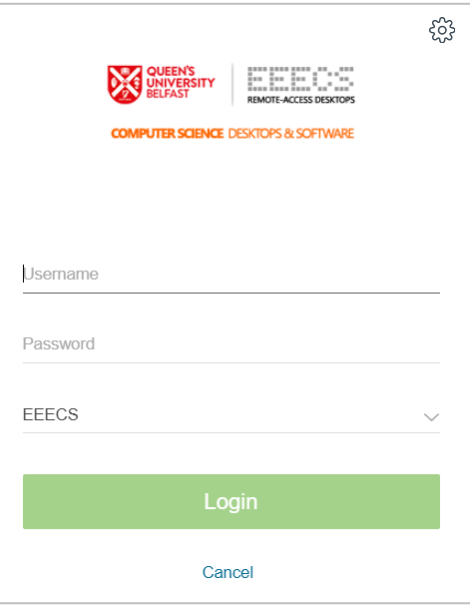

 You will see the desktops you are entitled to access. *You should choose the EEECS Virtual Desktop option unless advised otherwise by your course module lecturer*. Choose the appropriate desktop option and click to launch.

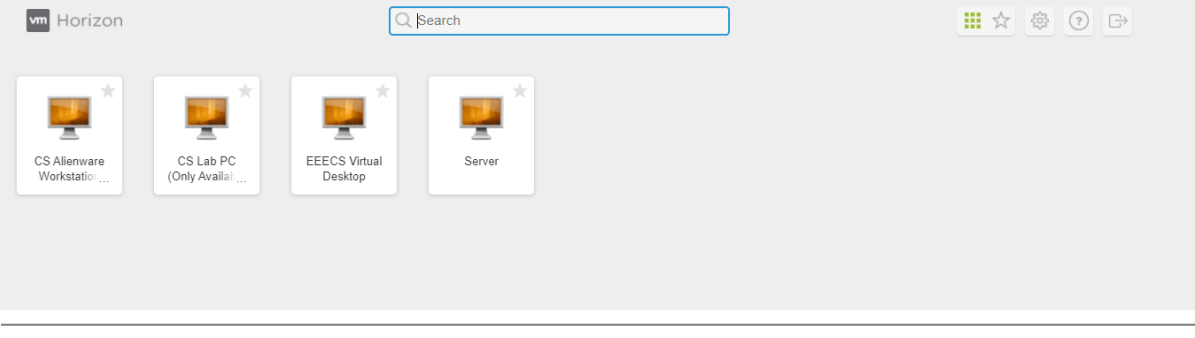

### **Installing the Horizon client**

To install the Horizon client to your local PC – click **Install VMware Horizon Client**

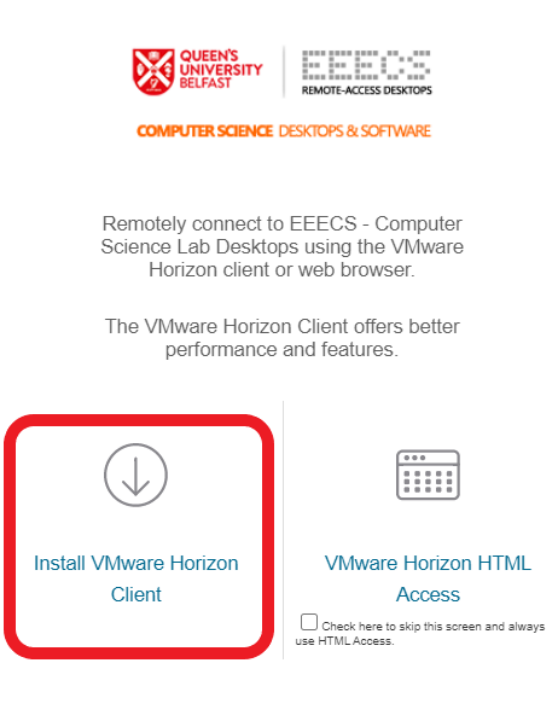

Choose the appropriate client for your device…Windows, Mac, Linux etc.

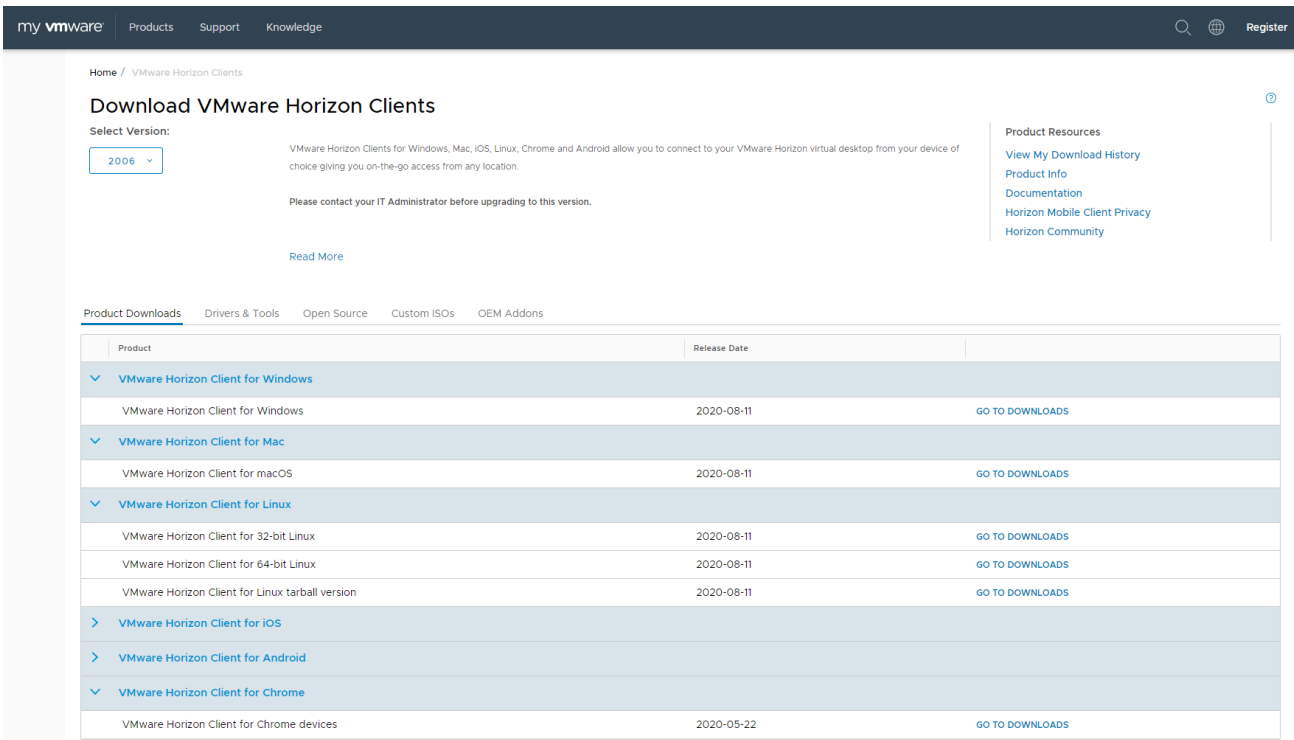

Once downloaded run the install EXE – click **Agree & Install**

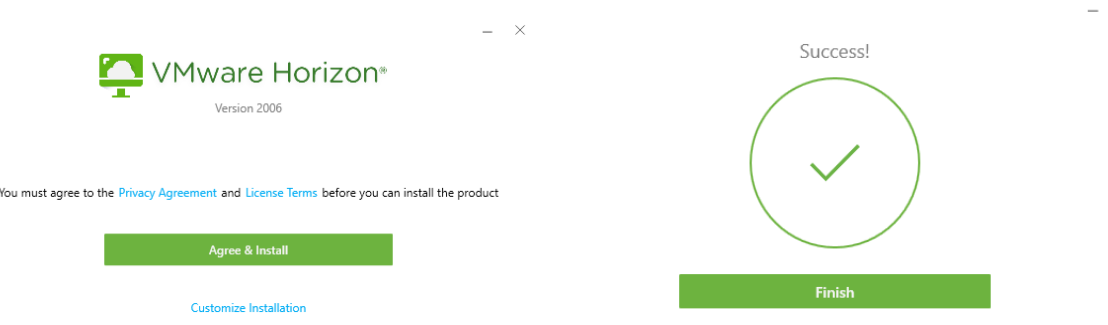

You will be asked to restart your machine (depending on the OS)

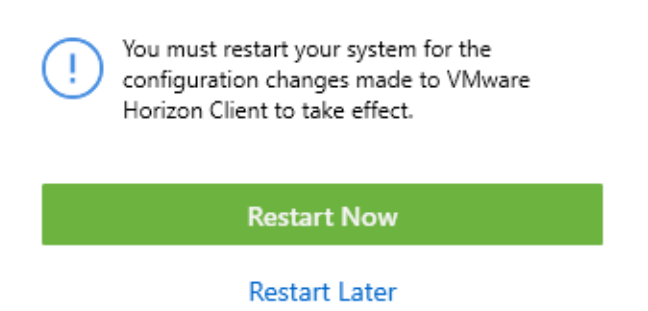

Configure the client to attach to the EEECS Horizon system:

**Click New Server**

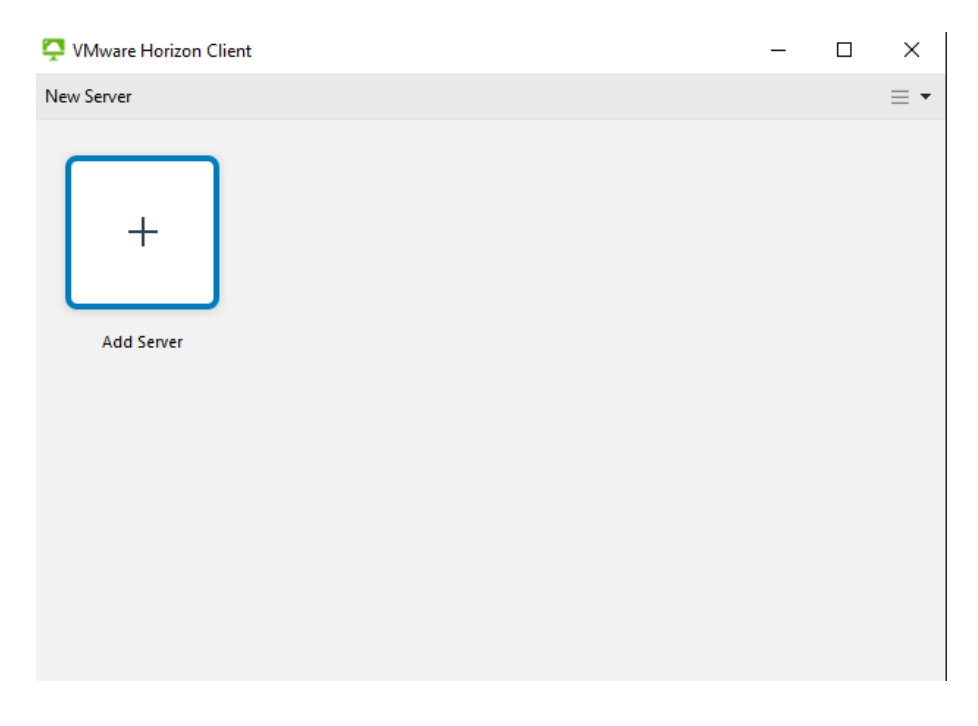

 $\times$ 

- For **EEECS** please enter the following address**: [https://horizonconnect.eeecs.qub.ac.uk](https://horizonconnect.eeecs.qub.ac.uk/)**
- For **EEE** please enter the following address**: [https://horizonconnect2.eeecs.qub.ac.uk](https://horizonconnect2.eeecs.qub.ac.uk/)**

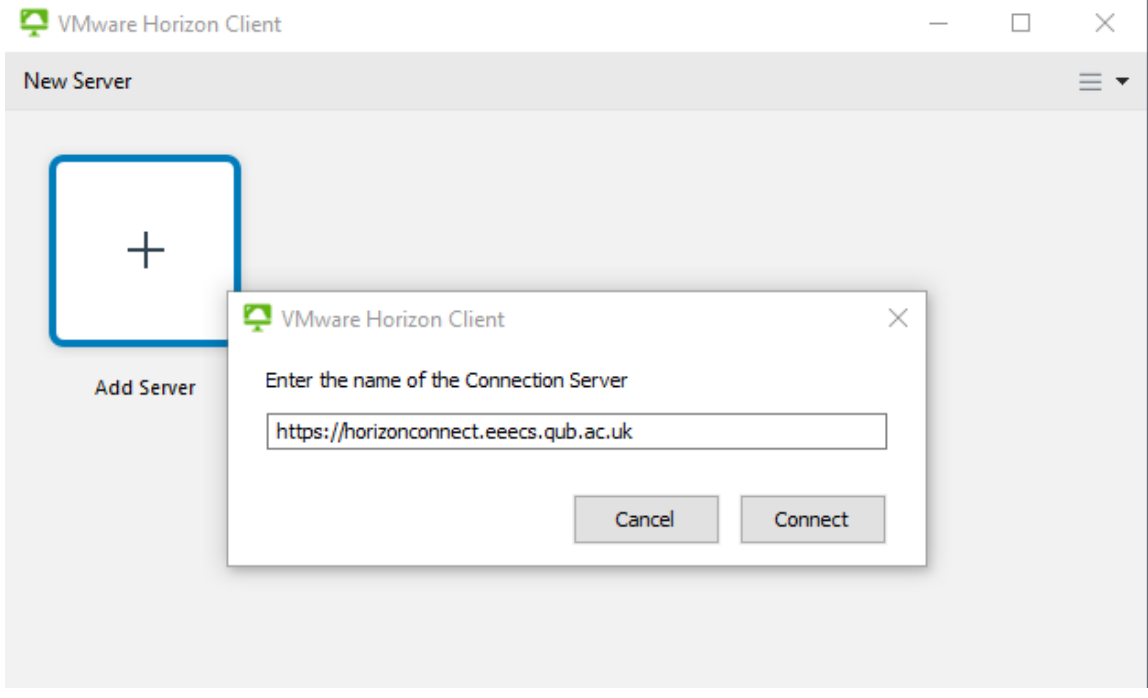

Click **Connect** & enter your **EEECS** username & password

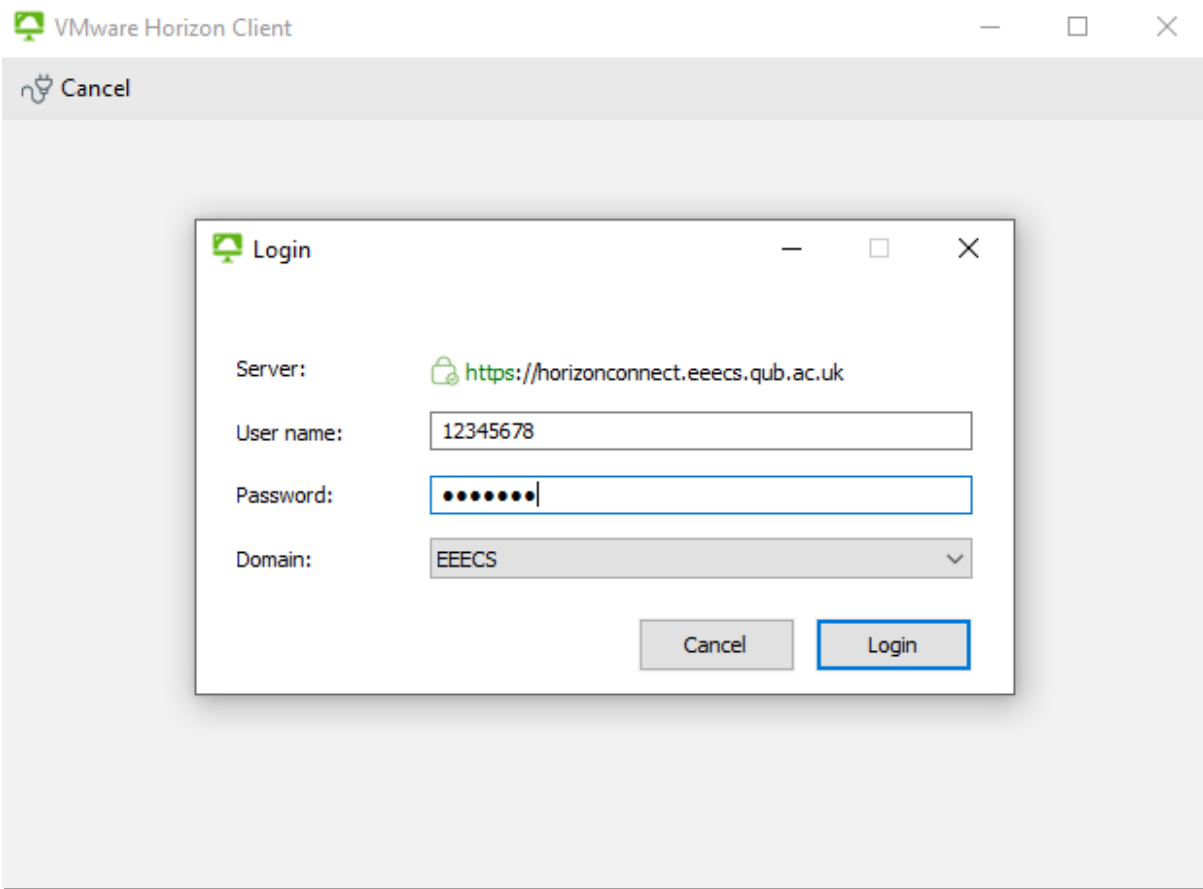

In the future when you open the client you will see the Horizon server already connected – simply click on the icon and login again.

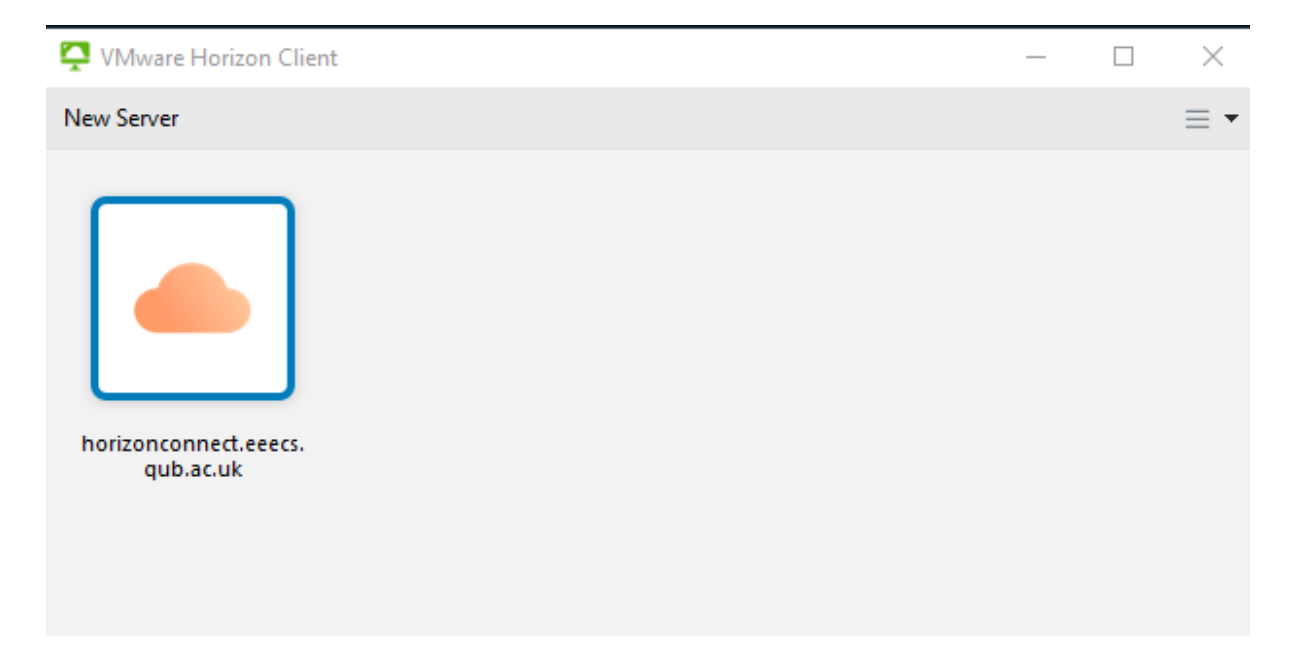

### **Useful features of Horizon (HTML version)**

Access menu functions by pressing the **grey pop out button** on the left-hand side of the desktop

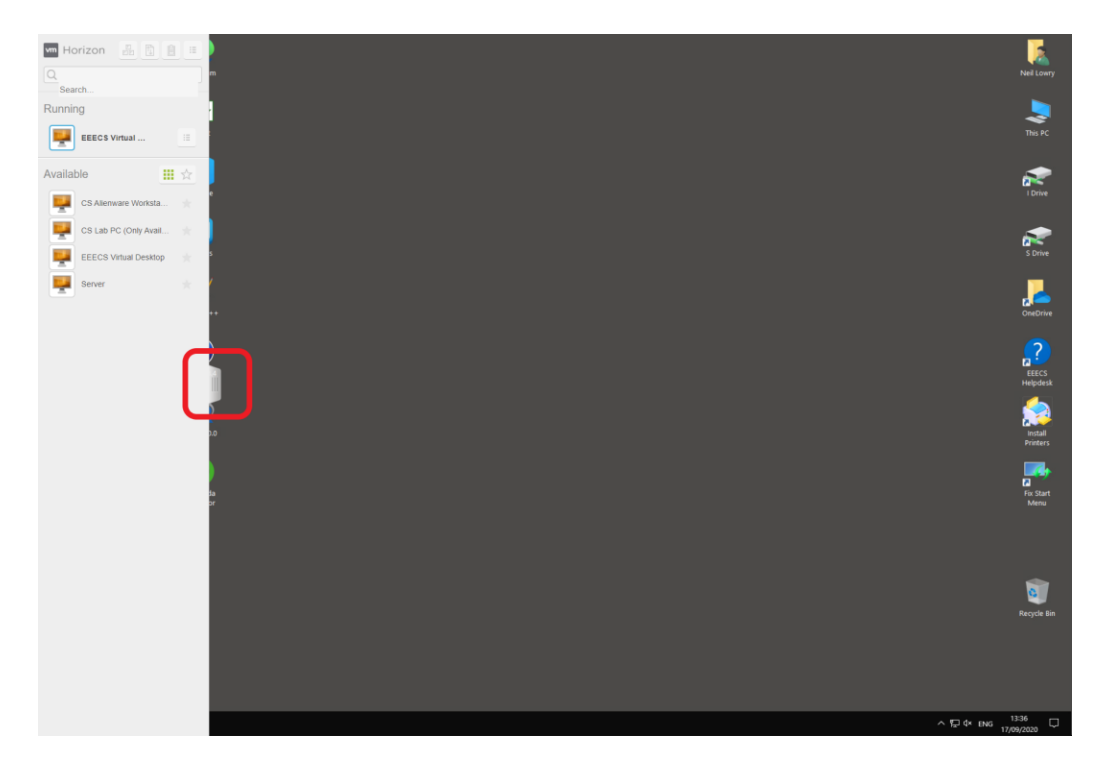

Send CTRL+ALT+DEL command to the desktop

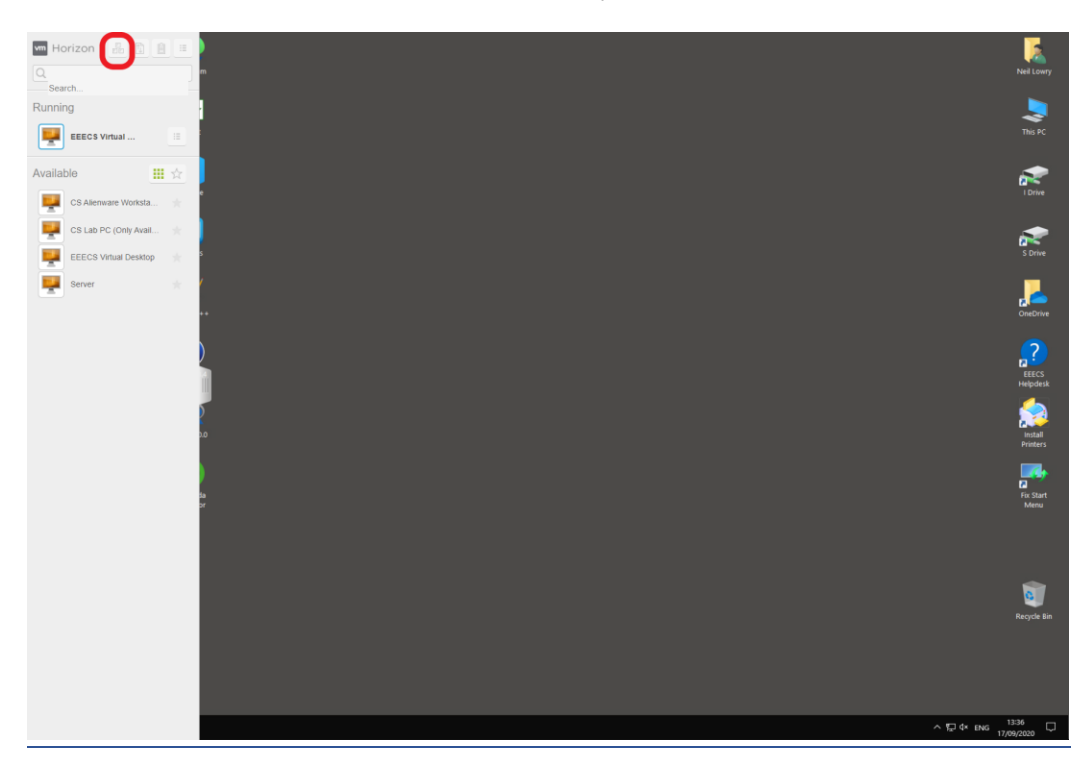

Open the file transfer feature

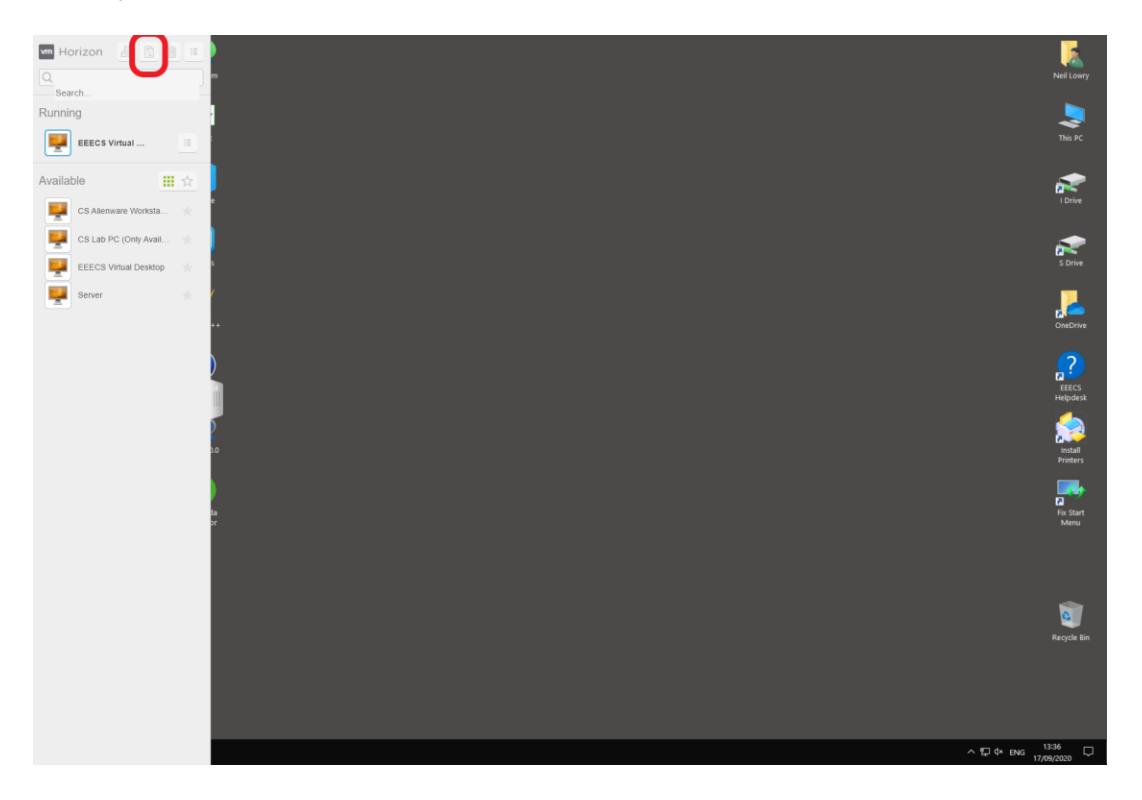

Open the copy/paste feature

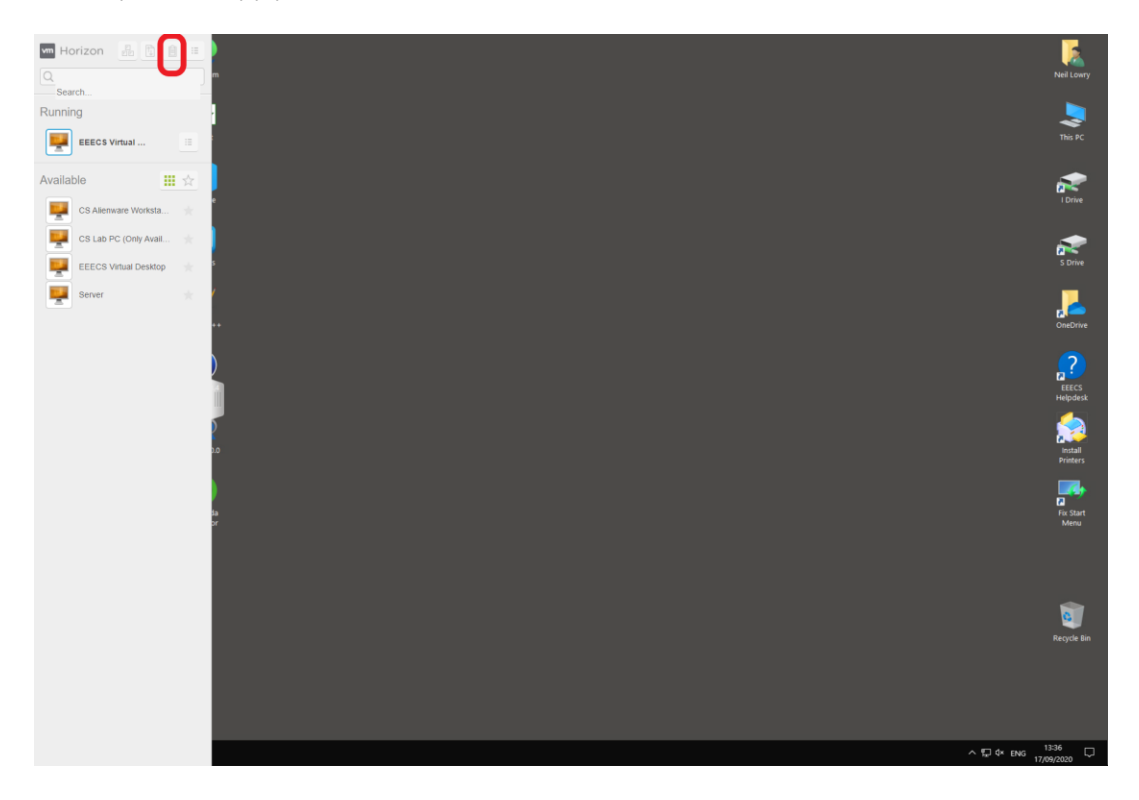

• Open the menu

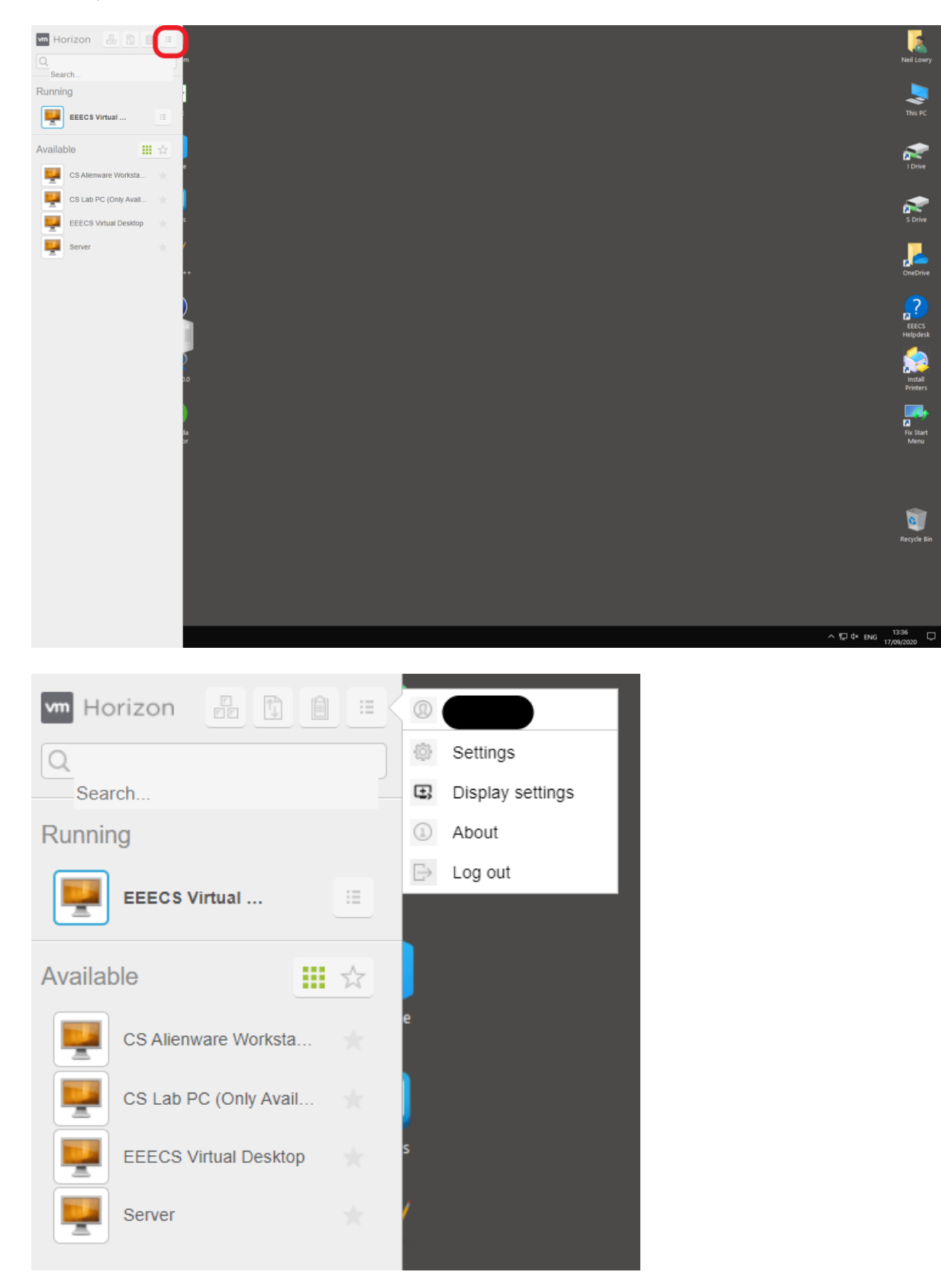

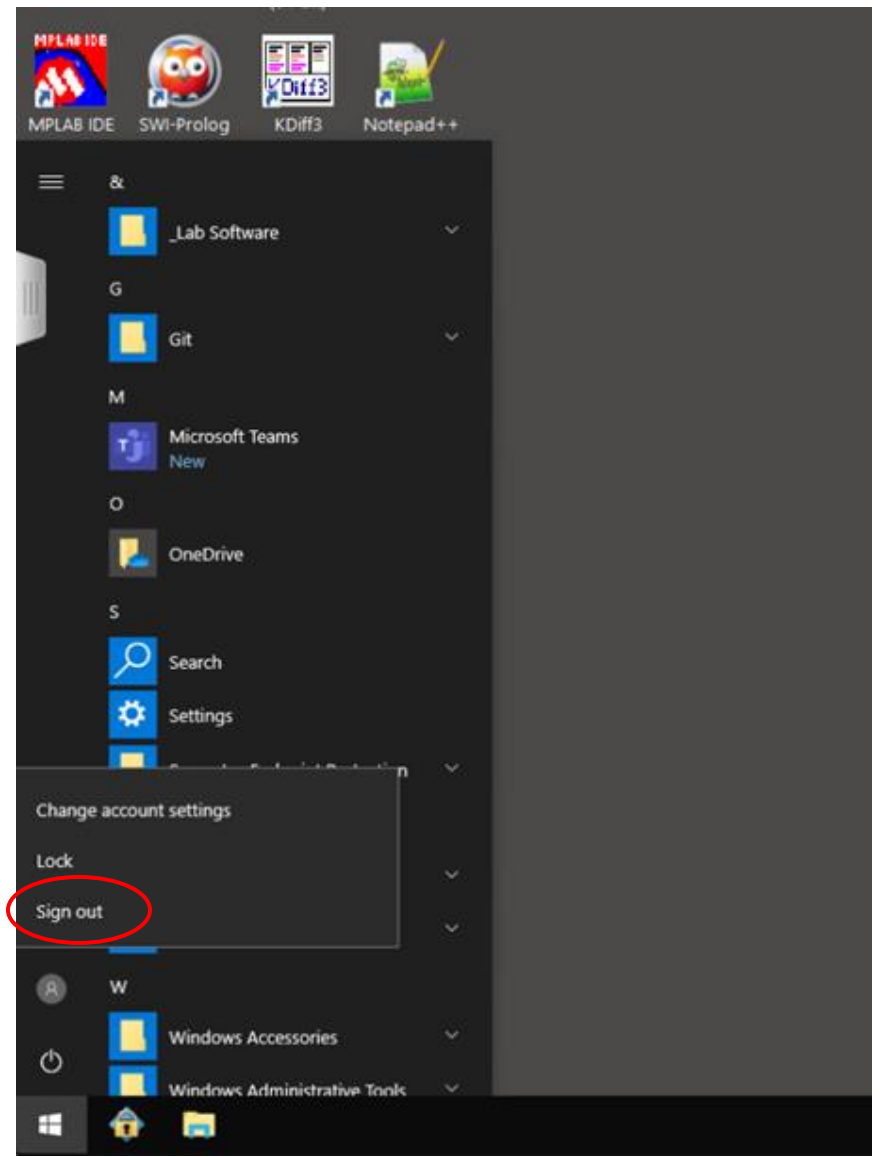

### **Note: Always sign out of the desktop when you have finished working**

#### **What Device and Network Connection Speed Do I Need?**

**EEECS VLab** is accessible across a wide range of client devices, however you should use a device with a physical keyboard rather than on-screen keyboard. Your **EEECS vLab** user experience will also be impacted by your broadband speed. You will need a *minimum of between 1.5 - 3 Mbps* depending on what you are doing.

#### **Getting Help & Support**

If you are having an issue with **EEECS vLab** or an App running in the vLab please contact **EEECS IT Support** by email to the support helpdesk at **[help-eeecs@qub.ac.uk](mailto:help-eeecs@qub.ac.uk)**